# **Creating a 11x8.5 Layout** (Architectural) **Open the model: 2728 plan and layouts architectural**

## Go to th[e Rhino in Education Page.](http://rhino3du.ning.com/page/tutorials-1)

Left-click to read the pdf: "Creating a Layout (Architectural)". (save or print for your use) Download and **open** the model: **2728 plan and layouts architectural** Download the model: **arch title and border** (we will Insert onto the layout later.)

#### **……………**

# **Create a Layout - Insert a Title - Create Details - Basic Annotation:**

1. cmd: Layout.

Page 2 will be created. **Name it: Floor Plan & Model sheet** Select Landscape, 11 x 8.5, Initial Detail Count  $= 0$ ).

(Note the 'new' tab at the lower left of the Rhino screen)

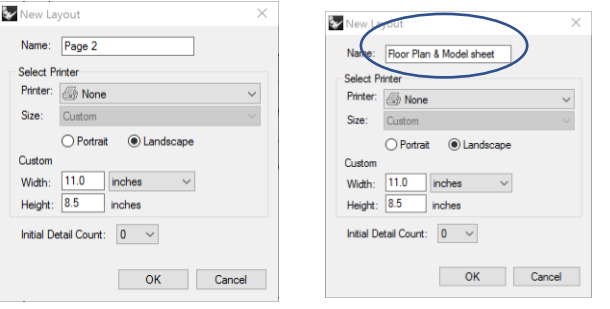

- 2. Cmd: Insert. Find file named **arch title and border** (Note: Insert As 'Individual Objects')
- 3. Left-click 'Top Tab' at bottom left corner of the Rhino screen. The Floor Plan and 'top view' of the model will show. Zoom extents if needed. Left-click the 'Perspective Tab. Zoom and Rotate to see the 3-d model.

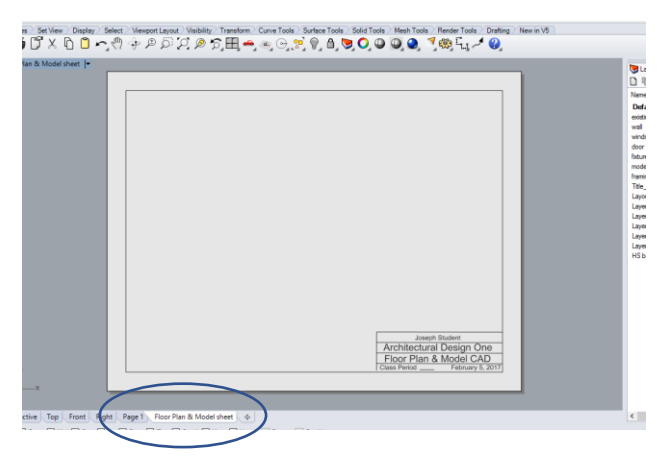

4. Click the 'Floor Plan & Model' tab to show the Layout page. Right-Click on 'Floor Plan & Model' Tab. Left-Click 'New Detail'. Create three details. Your ENTIRE MODEL will show (Top View) in each detail. Pan and zoom to get the desired geometry showing in each detail. For sure: Make one of the details a Perspective view. Pan the model to get the 3d model in the detail.

(Image at right is the 'Page 1' already created in this model)…

# **Set the View & Display in each Detail**

- 1. Activate the detail. (dbl click).
- 2. Set View: (top, front, side, perspective)
- 3. Set Display: (Wireframe, Shaded, Rendered)
- 4. De-activate detail. (dbl\_click)

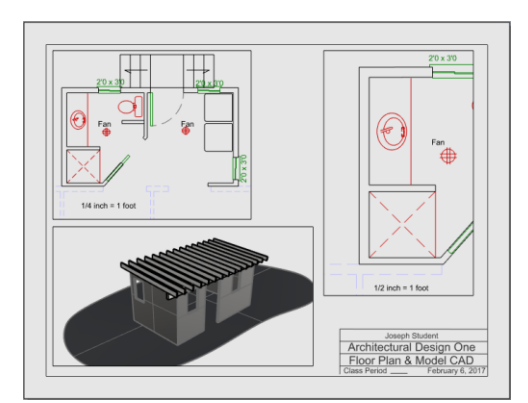

### **Scaling the Detail(s)**

- 1. Deactivate all Details.
- 2. Left-Click the border of the detail you want to 'scale'.
- 3. Click **'Properties'** tab.
- 4. Click the 'Detail' button to set the scales of each detail.
- 5. Set one detail to 1 to 48  $(1/4" = 1')$
- 6. Set one detail to 1 to 24 ( $\frac{1}{2}$ " = 1').
- 7. Lock the Details.

## **Resize and Move Detail(s)**

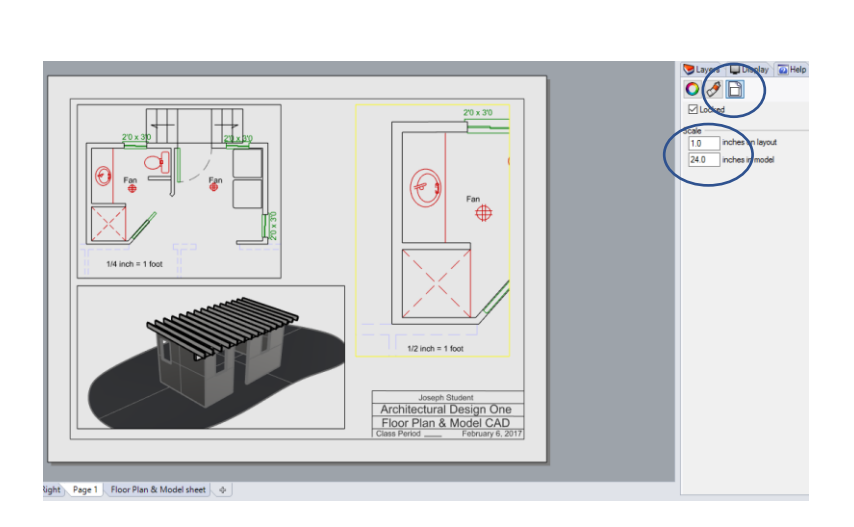

Resize the details as needed. Select a detail border, press f10, and drag points as needed. Press f11. Move details (by dragging) to relocate details on the layout as needed.

### **To Hide unwanted geometry, text, dimensions, in any detail:**

- 1. Activate the detail.
- 2. cmd: 'HideInDetail'
- 3. Select items you want to hide in each detail. Press enter.
- 4. De-activate the detail.

# **……………**

#### **Annotation:**

Set the following:Options, Annotation. Check the two boxes you see at the right………

# **Adding Text:** (to add notes on the Layout page)

- 1. Make the dim-text layer current.
- 2. cmd: Text. Pick a start point. Set text height. .125" text height works well on this page.
- 3. Text to add: Scale:  $\frac{1}{4}$ " = 1' Scale  $\frac{1}{2}$ " = 1'
- 4. cmd: Leader. Add a leader or two to your Layout.
- 5. Text to edit: Change the contents of the Title Block to meet your needs.

### **Adding Dimensions:** (The current dimension style is: 'Foot-Inch Architectural')

- Text height is .125". All dimensions will be .125" regardless of a detail's scale.
- 1. Place a dimension on the layout. Dimension will ONLY show on the layout.
- 2. Place a dimension in the model. Dimension will show in the model  $\&$  the layout. (cmd: HideInDetail to delete redundant dimensions from the details.)
- 3. Suggestion: do all dimensioning and annotation on the layout.

### **To Print**

- 1. cmd: Print. Select the printer and adjust other Print Setup options as needed.
- 2. Click Print Button. This is a good way to get a 'print preview'. Note: Detail borders don't show. Close.
- 3. Select all the detail borders. Object Properties, Print Width = No Print. Change to 50mm.
- 4. cmd: Print. 'Print Preview'… OK? Make changes as needed. See number 5 below: Important.
- 5. Scale  $= 1:1$  (note: We have already scaled the detail to the page)
- 6. Print

Need the doc file? As usual this is a work-in-progress. Let me know it there are glaring errors. [bobk@mcneel.com](mailto:bobk@mcneel.com)

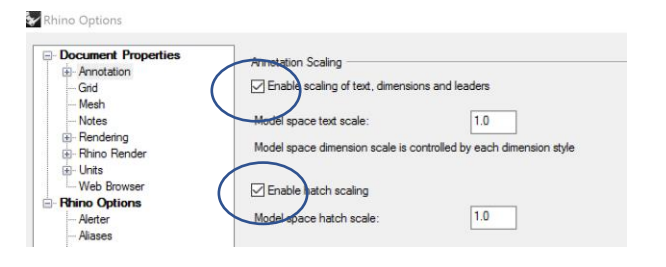